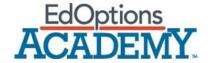

## **Calvert K-5 Settings Quick Start Guide**

There are some basic settings that Administrators need to set for their school prior to students getting started. Below is a list of those settings as a quick description of each.

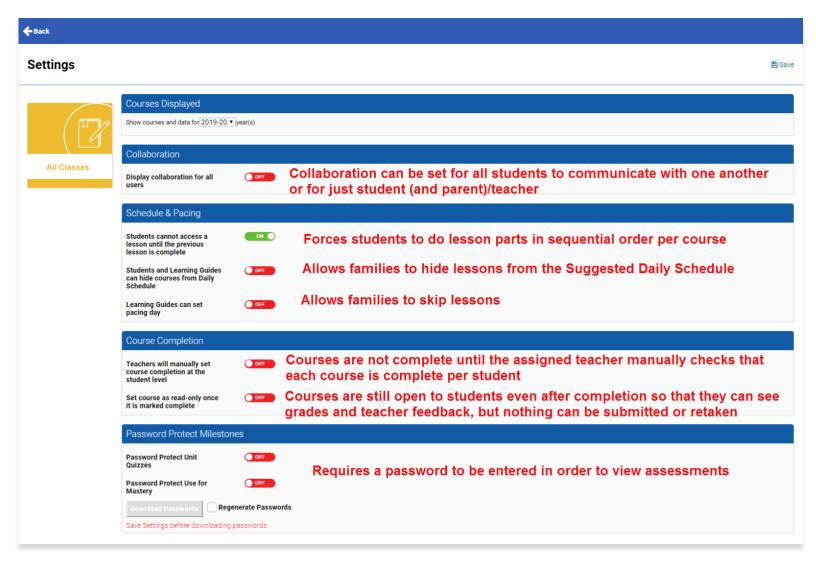

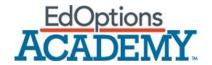

## **Additional Support:**

## Common Use-case Scenarios

- Schools that wish to have all communication take place in one platform choose to use the collaboration feature with "one-way" communication set (see screenshots in the Appendix on how to switch communication to one-way)
- To build a sense of community within each class, schools turn on collaboration for all users so that students can communicate with one another through class message boards (turning this feature on does so for all classes in the school)
- Most schools turn on the feature that forces students to complete lessons in order to prevent students from skipping ahead to a unit quiz without completing the lessons prior. Schools that keep this feature turned off tend to give their families a little more freedom in lesson completion. These schools might also allow their families to hide courses or skip lessons.

Please take advantage of the recorded training session that further explains these settings here:

https://supportresources.s3.amazonaws.com/Videos/SuccessZone+Videos/Managing+School+Settings.mp4

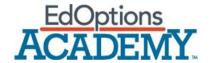

## **Appendix**

Turning Collaboration on for student to teacher only communication:

**Step One:** Turn on the feature in the Settings page in CTN.

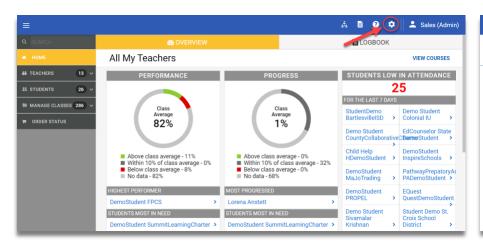

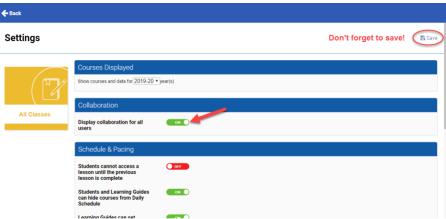

**Step Two:** Open the collaboration application.

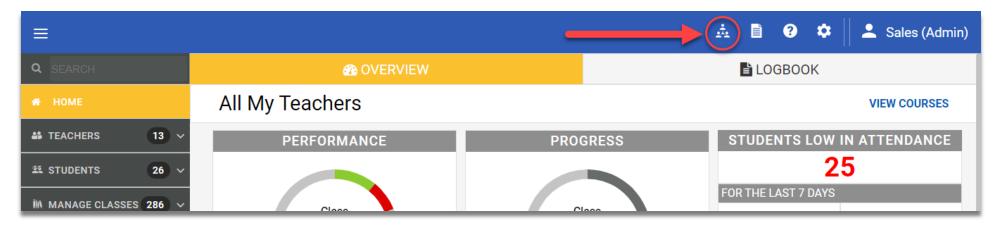

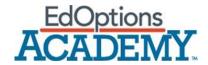

Step Three: Open the Admin Console.

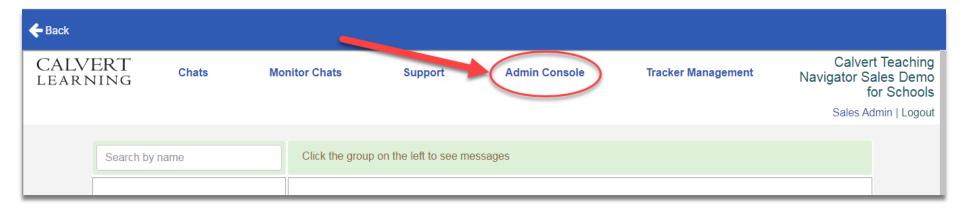

Step Four: Go to Group.

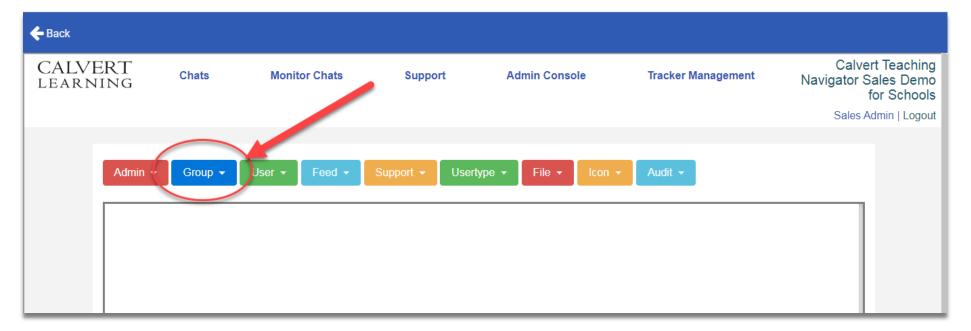

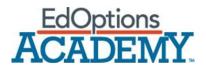

Step Five: Select Update.

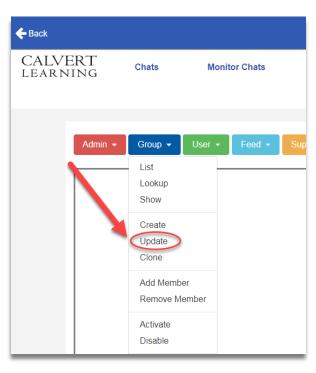

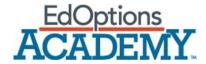

**Step Six:** Select an individual course (you'll need to do this for every course).

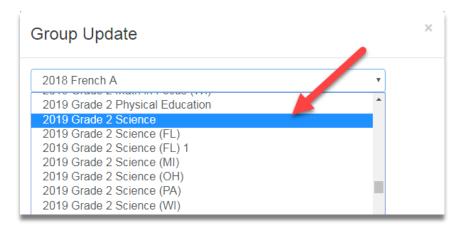

**Step Seven:** Change communication from two-way to one-way.

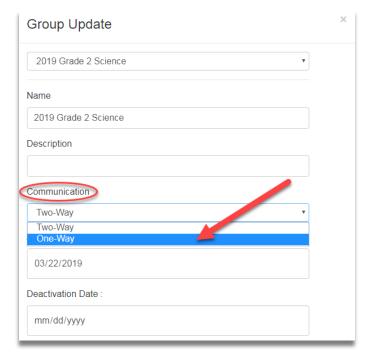